## **Citrix Workspace Installation and First-Time Login**

The first time you use any computer for remote access it will be required that you first download and install the Citrix Workspace application. You can find the installers for both Windows and Mac via the following URL: [https://www.citrix.com/downloads/workspace-app/.](https://www.citrix.com/downloads/workspace-app/)

Download and run the installer then progress through the on-screen prompts until it asks you if you'd like to add an account. At this point you can close out of the installer as the installation has finished and does not require that an account be added. You would do this by clicking "Finish".

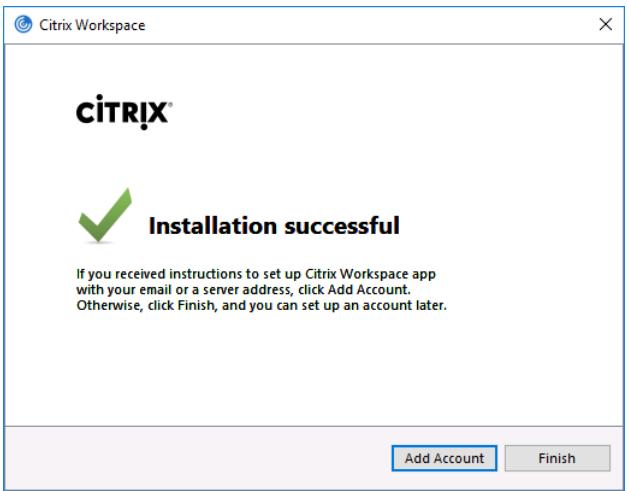

If you're ever presented with a message that looks like the screenshot below, make sure to tick the box that says "Do not show this window automatically at logon" and close it out.

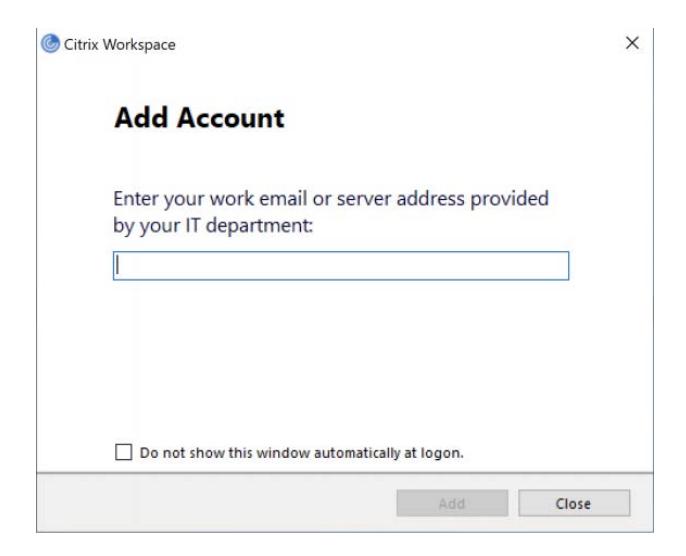

Proceed to log into the remote portal (remoteaccess.seattlechildrens.org).

You will be prompted to enter your username (email address) and regular network password to log into Okta.

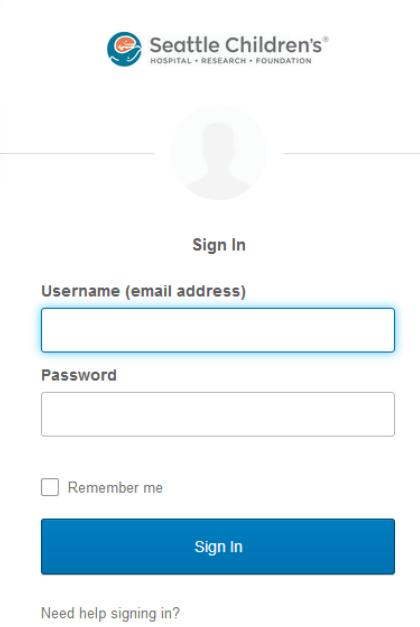

After entering the login information, you will be asked to send a push notification to your phone as shown below.

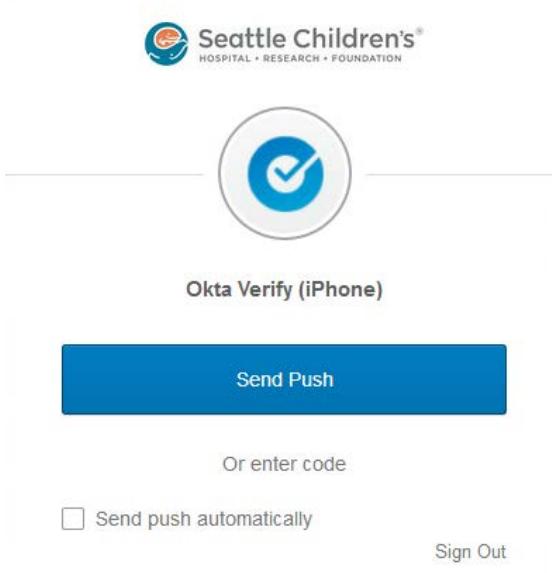

Click the "Send Push" button, and then tap to "accept" when prompted on your phone.

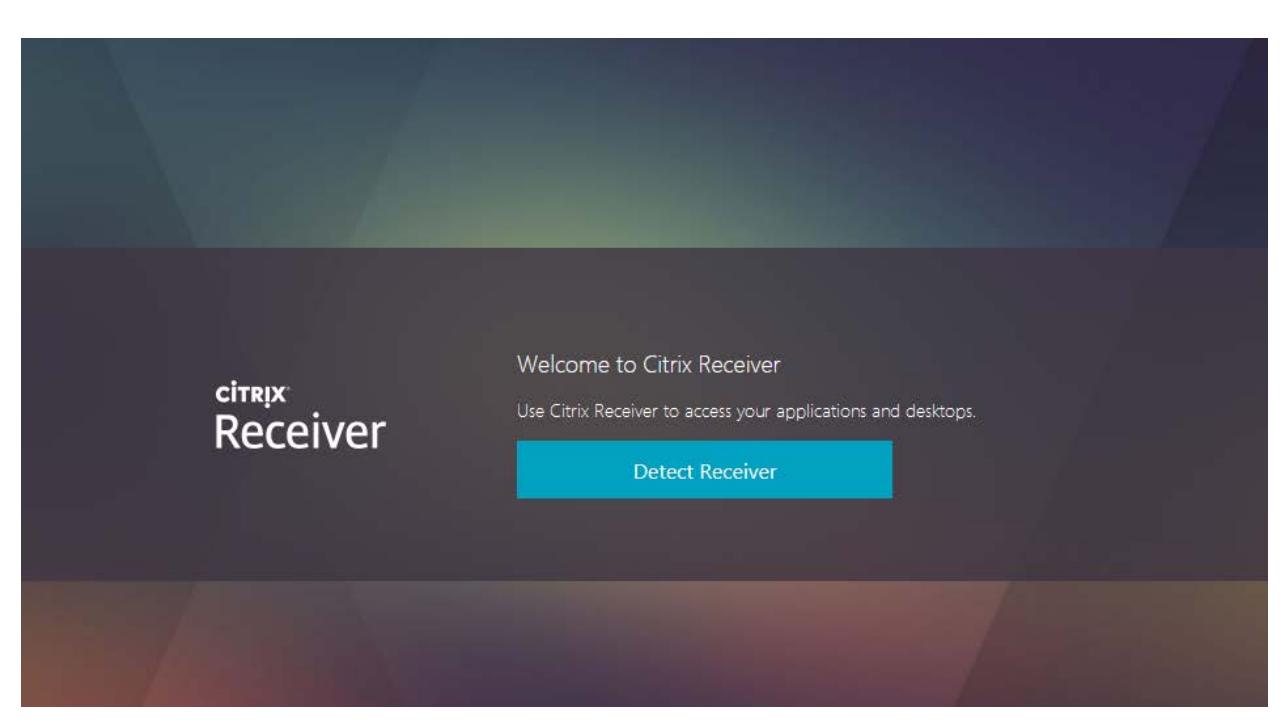

Since this is the first time you've logged in after the Citrix installation, you'll be presented with a button labeled "Detect Receiver", click on it.

It will be followed by the screen below. If it stays on this screen for longer than a minute or so, click on the link that says "Already installed" and it will take you through to your Citrix remote access options.

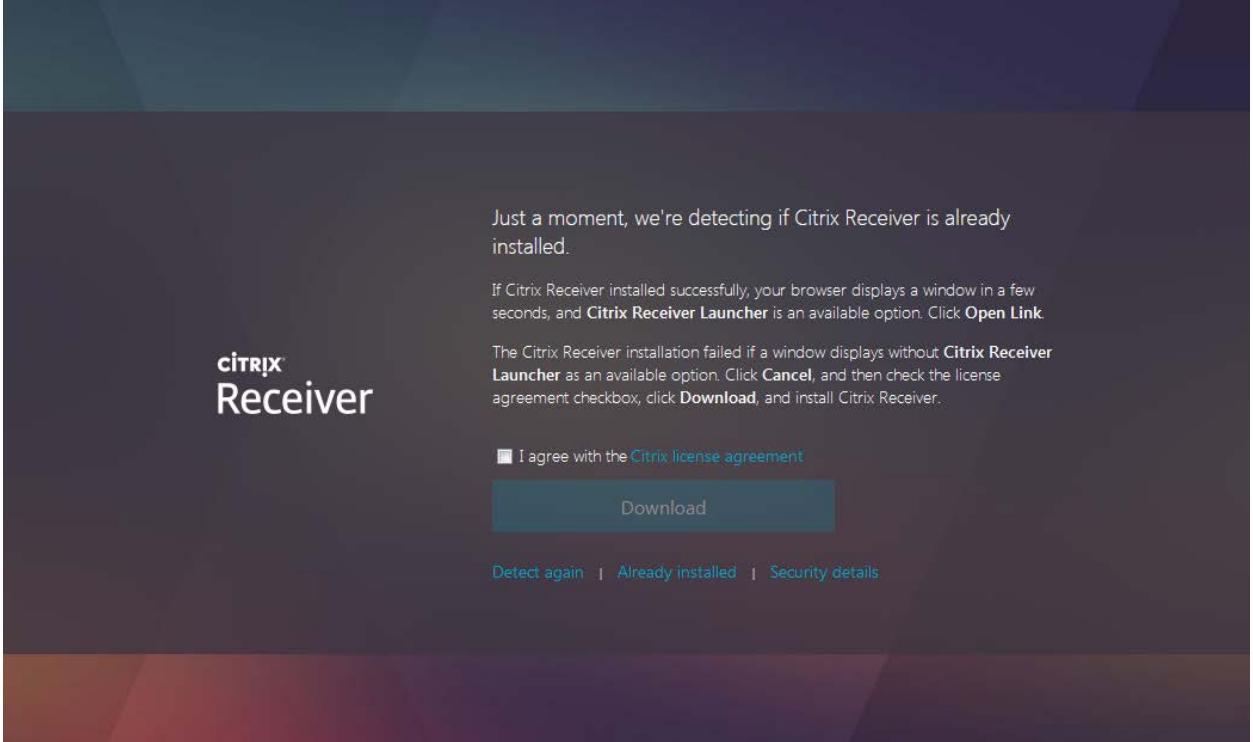

From here you can click on the monitor icon and it will attempt to open a remote session for you. If it's your first time doing so it might also ask for your permission; if it does, go ahead and approve it.

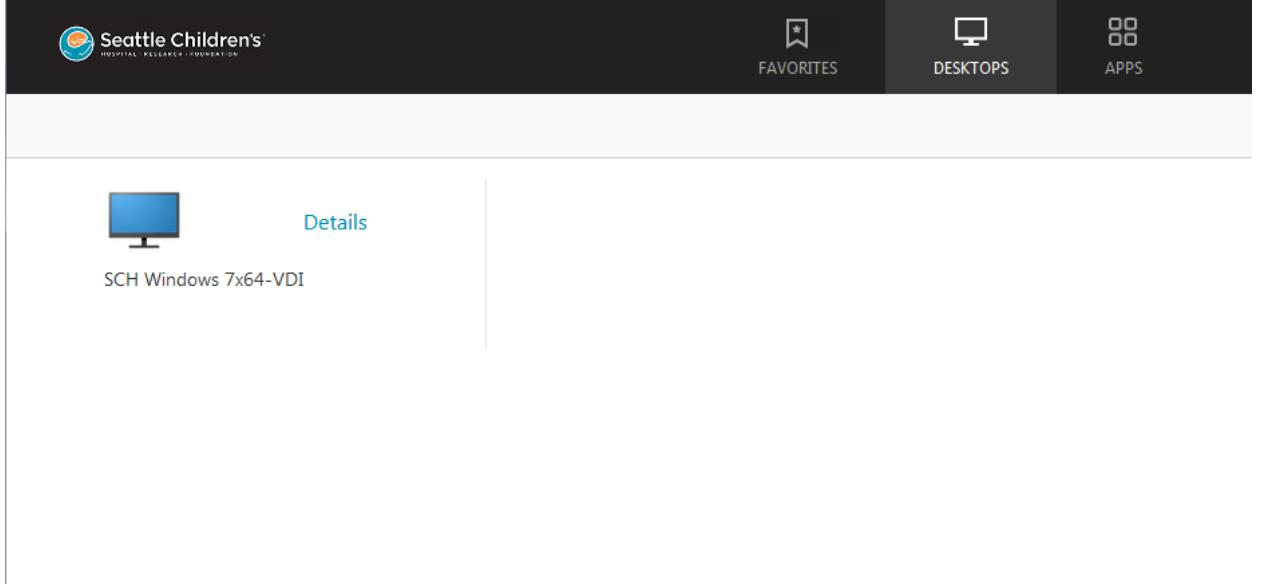